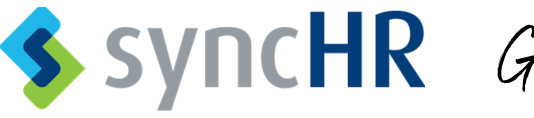

SSYNCHR Getting Started Guide

LOG IN: See **Welcome Email** to create your password. You will enter your Login ID and Password created on the first login. **https://clients.synchr.com/** For password resets, click the link on the SyncHR home page.

#### YOUR DASHBOARD

The new employee integrated dashboard will display all your personal information. For example: time off, compensation, 401K, and benefits.

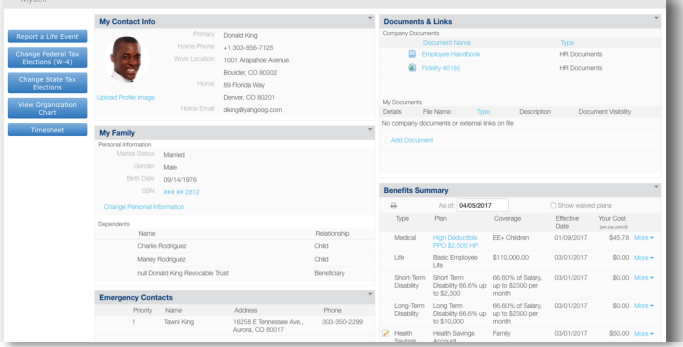

#### ADD SyncHR TO YOUR MOBILE DEVICE (Optional)

- 1. Type **clients.synchr.com** into the browser.
- 2. Click the **Share** icon at the bottom of the screen.
- 3. Click **Add to Home Screen**.
- 4. Type "SyncHR" in the name field.
- 5. Click **Add.**

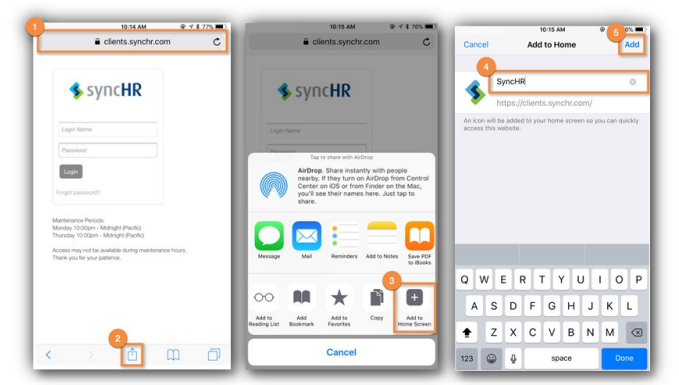

#### YOUR NOTIFICATIONS AND TASKS

Click the checked icons in the **upper right** corner of your dashboard to view the list. To view details that need your attention click the icons.

## MAKING CHANGES ON YOUR DASHBOARD

Employees may edit their personal information. In order to edit a field click the add, edit, or delete icon.

 $\mathbf{L} = \mathbf{L}$ 

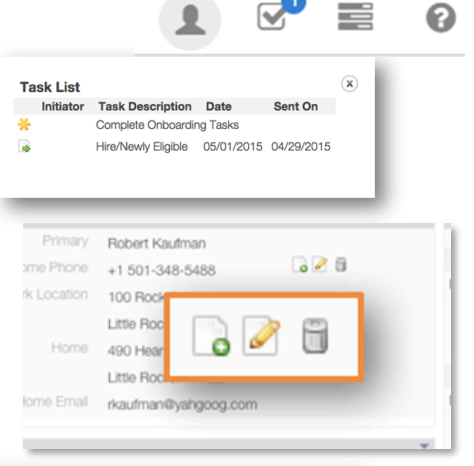

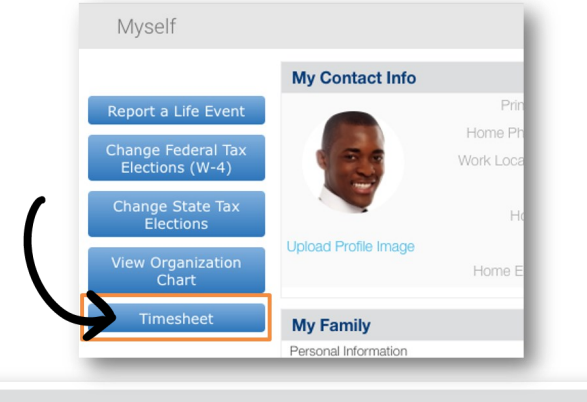

#### TO VIEW A PAYSTUB

TO ACCESS MY TIMESHEET:

Selecting a pay period link will open the corresponding check stub as a .pdf document.

## TO VIEW A BREAKDOWN OF YOUR TOTAL COMPENSATION

Hover over each section of the pie chart.

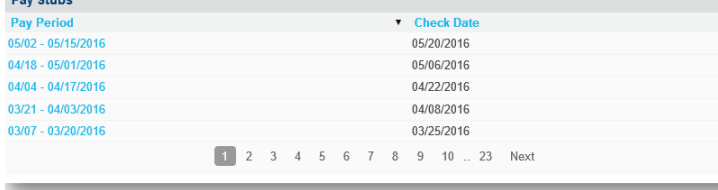

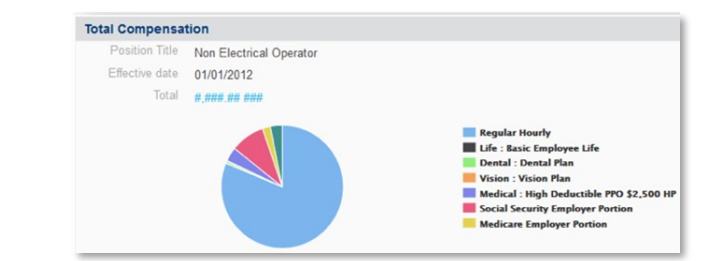

#### MANAGE YOUR PERSONAL INFORMATION MANAGERS: ACCESS YOUR TIMESHEET

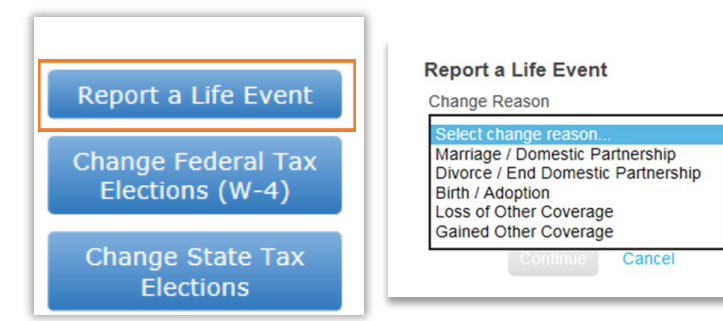

- 1. My Account.
- 2. My Timesheet.

 $(\mathbf{x})$ 

3. Select an option.

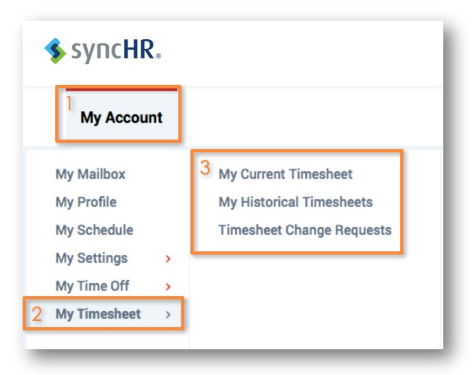

#### TO REQUEST PAID TIME OFF:

- 1. Select the **description** of PTO.
- 2. Enter the **day and type**.
- 3. Add comments if necessary.
- 4. Click **SUBMIT** to process your request.

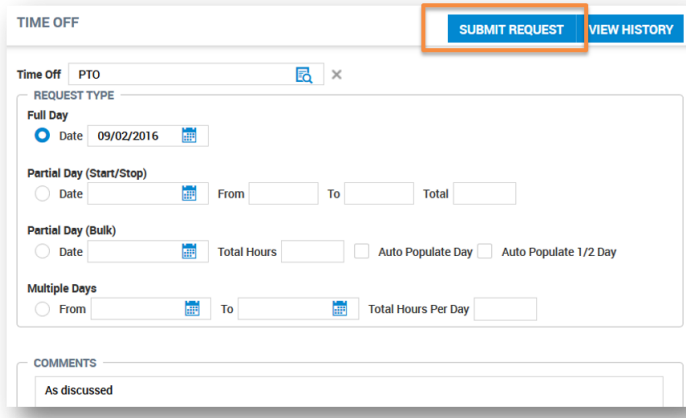

# MANAGERS: MY MAILBOX AND TO DO LIST

Here, you can approve PTO requests, timesheet change requests and approve timesheets

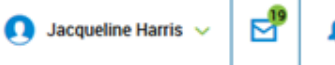

œ

#### **MY TO DO ITEMS**

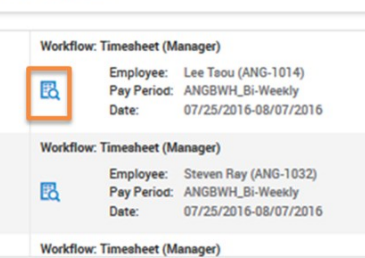

# MANAGERS: MANAGE EMPLOYEE **TIMESHEETS**

- 1. From your menu drop down.
- 2. Click **Manage Time.**
- 3. Click **Manage Timesheets.**
- 4. Select an option.

#### MANAGERS: TIMESHEET CHANGE **REQUESTS**

- 1. From your menu drop down.
- 2. Click **Manage Time.**
- 3. Click **Manage Timesheets.**
- 4. All **Timesheet Change Requests**.

## MANAGERS: TO VIEW PTO BALANCES FOR AN EMPLOYEE

Also view PTO for your team by the day, week, month, or year on the calendar.

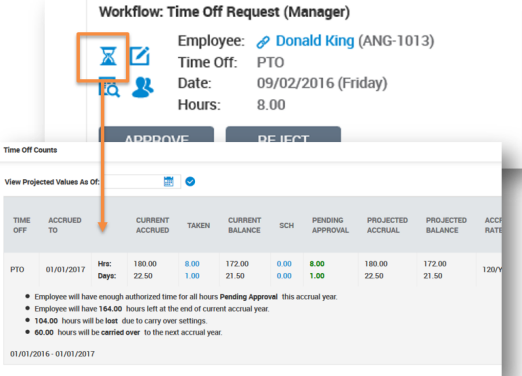

# MANAGERS: PROCESS YOUR TO DO ITEMS IN THE FOLLOWING ORDER FOR THE PAY PERIOD

- 1. Approve all **timesheet change requests**.
- 2. Approve all **time off requests**.
- 3. Make **edits** to timesheets. (exceptions/missing punches)
- 4. Approve timesheets.

For Questions Regarding SyncHR

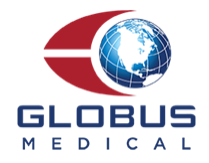